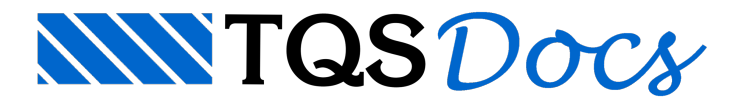

# Novos Critérios de Desenho

### Cotas de concretagem

Critério que permite que, além do nome, seja também desenhado o nível das cotas de concretagem de pilares e vigas invertidas.Este tipo de apresentação auxilia o entendimento das linhas de nível desenhadas no detalhamento dos pilares.

A seguir podemos observar um exemplo de desenho de pilar apenas com os níveis dos pavimentos:

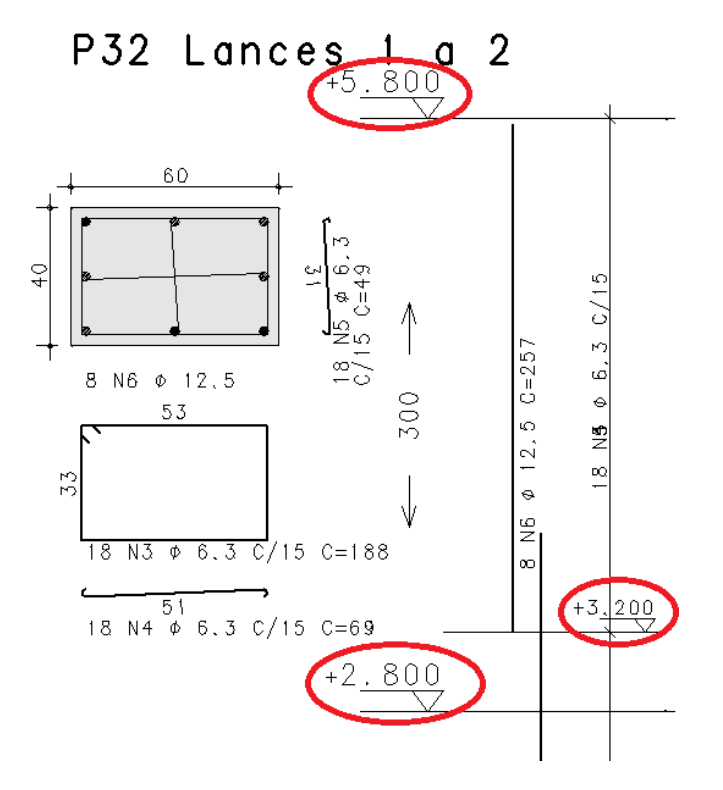

#### Critérios de desenho

Os critérios de desenho que controlam o desenho do nível do pavimento estão definidos no arquivo de critérios do TQS Pilar. Para acessar este critério, no Gerenciador, ativar o TQS Pilar e executar "Editar" - "Critérios" - "Projeto" -"Desenho - "Planta de pilares" - "Cota de concretagem".

Existem dois critérios associados: "Nível do pavimento" e "Definir nível de vigas invertidas/rebaixadas".

Para o critério "Nível do pavimento" existem três opções possíveis:

Apenas título;

Título do pavimento e nível de concretagem;

Apenas nível de concretagem;

Título do pavimento e nível de concretagem à esquerda.

A seguir é apresentado o resultado paracada um destes itens:

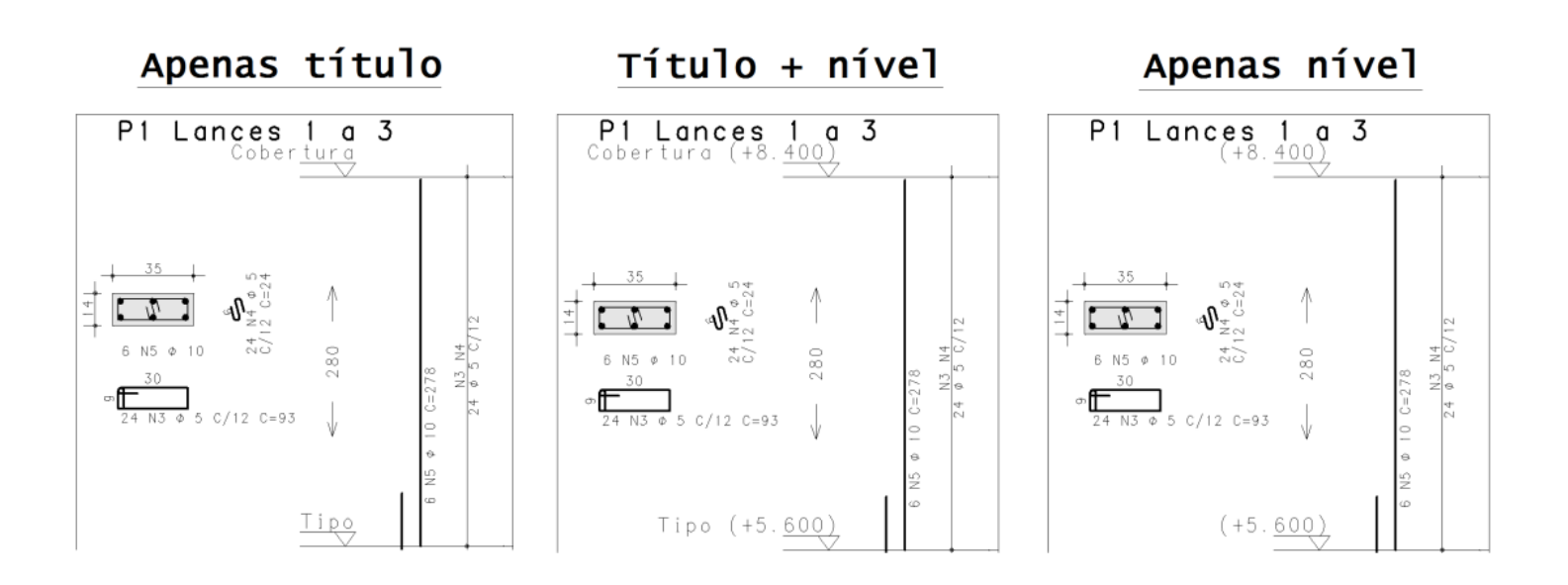

# Título + Nível à Esquerda

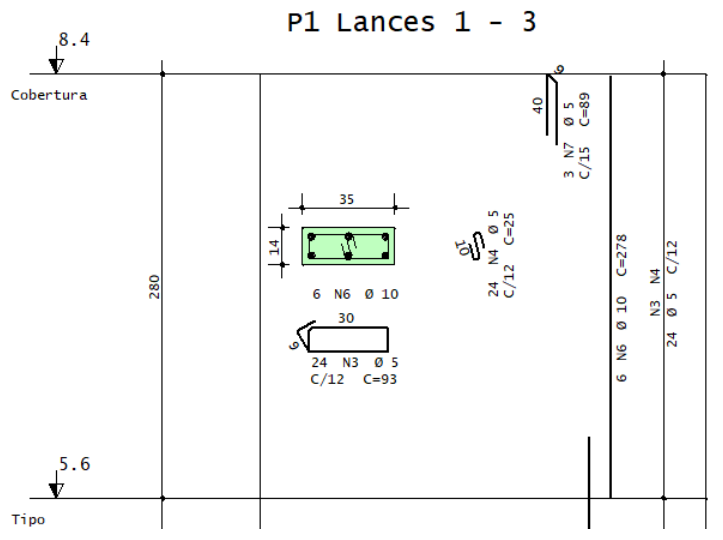

Para o critério "Definir nível de vigas invertidas/rebaixadas", é possível ativar ou desativar o desenho deste nível. A seguir é apresentado o resultado paraas duas opções possíveis:

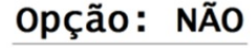

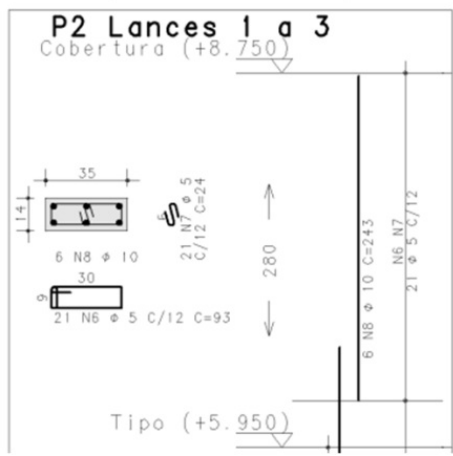

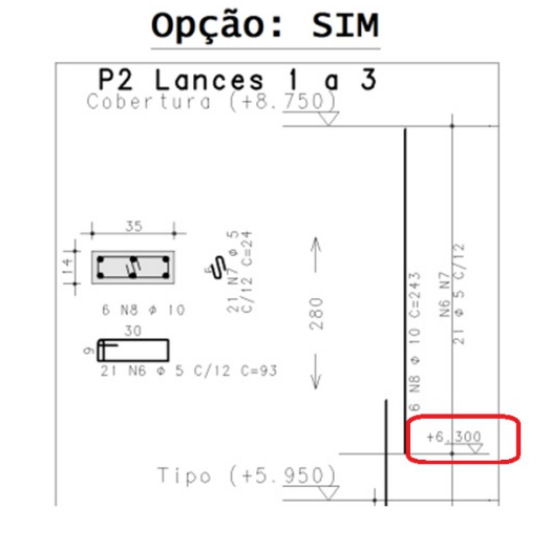

#### Atributos de desenho

As características do texto (altura e nível) utilizadas no texto do nível de concretagem seguem as mesmas características do título do piso. Caso o usuário queira alterar alguma destas características deverá, no Gerenciador, ativar o TQS Pilar e executar "Editar" - "Critérios" - "Desenho" - "Atributos de desenho". Nas abas "Níveis" e

"Alturas" é possível encontrar os itens "Título do piso" e "Texto do piso", respectivamente.

# Cotagem do pé-direito

Critério que indica a posição da cota com o pé-direito do pavimento.

## Critérios de desenho

O critério de desenho que controla a posição da cota com o pé-direito do pavimento está definido no arquivo de critérios do TQS Pilar. Para acessar este critério, no Gerenciador, ativar o TQS Pilar e executar "Editar" - "Critérios" -"Projeto" - "Desenho - "Planta de pilares" - "Cotar pré-direito à esquerda".Existem duas opções possíveis:

Não;

Sim.

A seguir é apresentado o resultado paracada um destes itens:

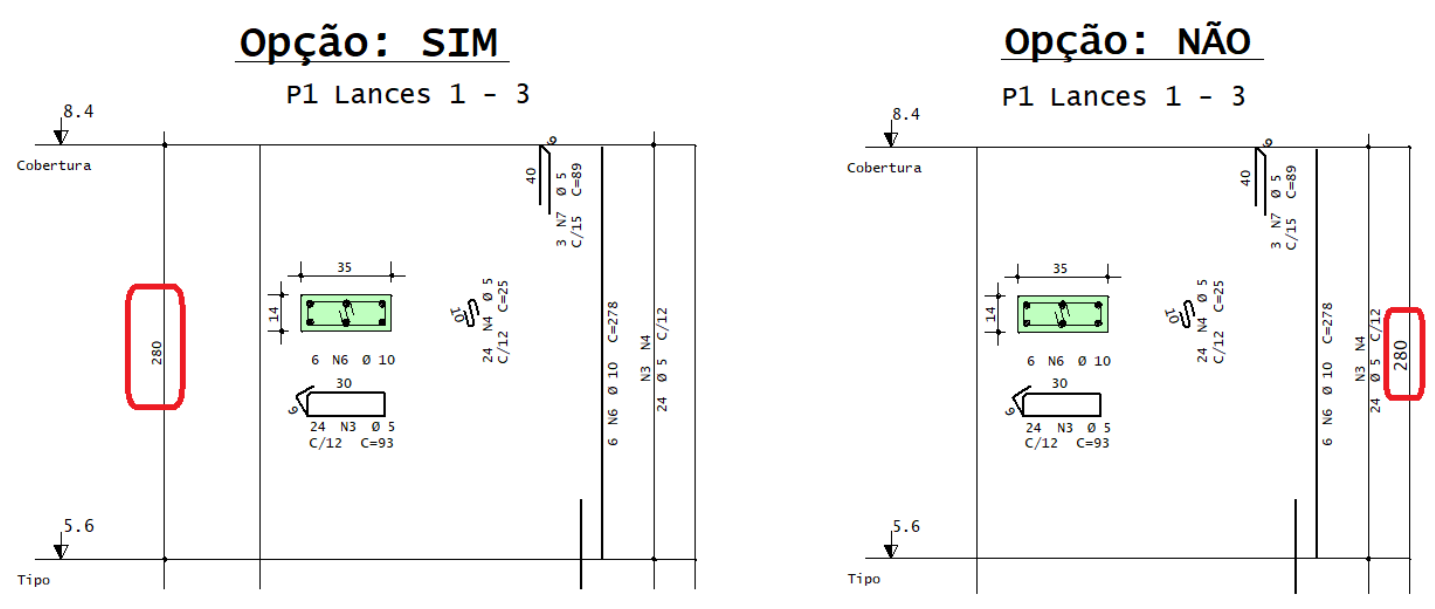

# Texto de armaduras de arranques e chumbadores

Critério que permite controlar como o texto indicativo da armadura será apresentado.

#### Critérios de desenho

O critério de desenho que controla como o texto indicativo da armadura será apresentado está definido no arquivo de critérios do TQS Pilar. Para acessar este critério, no Gerenciador, ativar o TQS Pilar e executar "Editar" - "Critérios" - "Projeto" - "Desenho - "Posições de Ferros" - "Quebra texto das armaduras de arranques e chumbadores". Existem duas opções possíveis:

Não;

Sim.

A seguir é apresentado o resultado paracada um destes itens:

#### Opção: SIM

Opção: NÃO

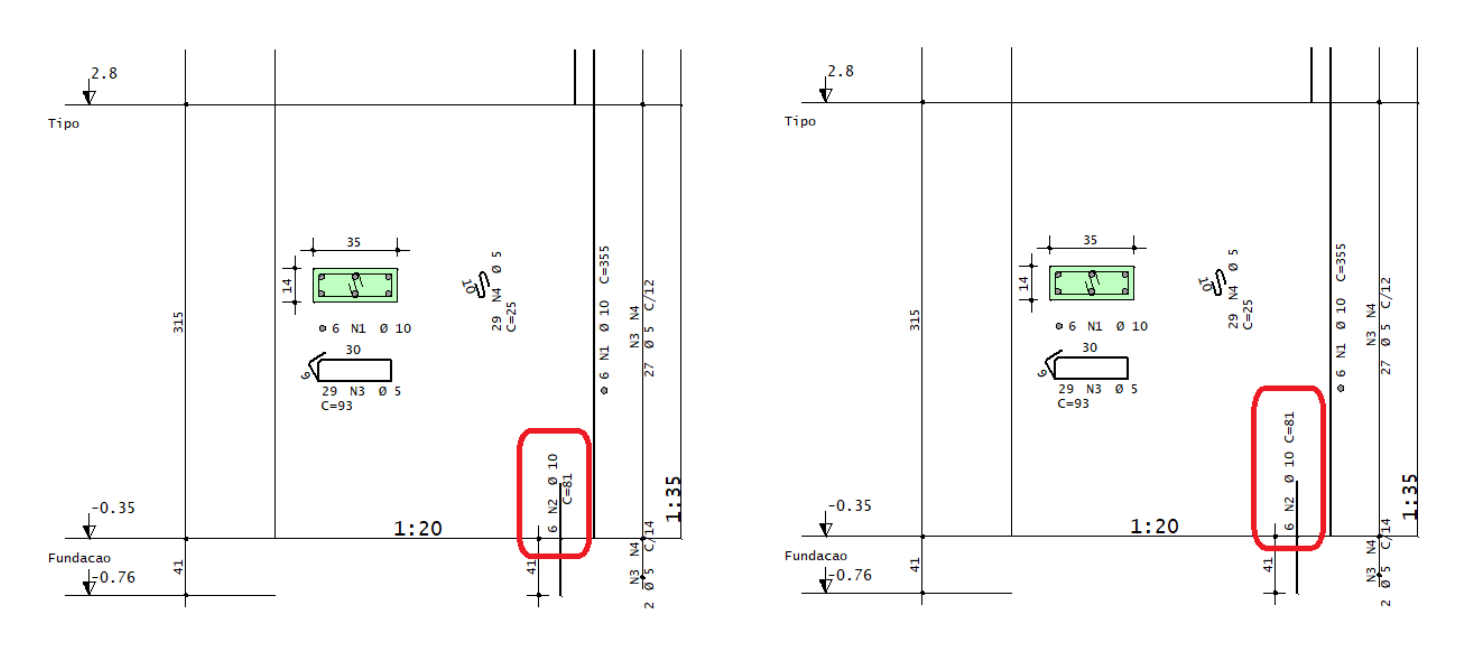

# Texto de estribos

Critério que permite controlar como o texto indicativo da armadura será apresentado.

#### Critérios de desenho

O critério de desenho que controla como o texto indicativo da armadura será apresentado está definido no arquivo de critérios do TQS Pilar. Para acessar este critério, no Gerenciador, ativar o TQS Pilar e executar "Editar" - "Critérios" - "Projeto" - "Desenho - "Estribos/Grampos" - "Quebra texto do estribo ". Existem 5 opções possíveis:

Quando necessário; Salto no C/ ou C=; Salto no Ø; Salto após o C/; Salto no número de ferros.

# Defasagem dos estribos abertos

Critério que permite controlar a distância entre as linhas de ferro desenhadas para estribos abertos.

### Critérios de desenho

O critério de desenho que controlaa distância entre as linhas de ferro desenhadas para estribos abertos está definido no arquivo de critérios do TQS Pilar. Para acessar este critério, no Gerenciador, ativar o TQS Pilar e executar "Editar" - "Critérios" - "Projeto" - "Desenho - "Estribos/Grampos" - "Defasagem dos estribos abertos".

A seguir é apresentado onde o valor definido neste critério é utilizada:

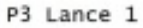

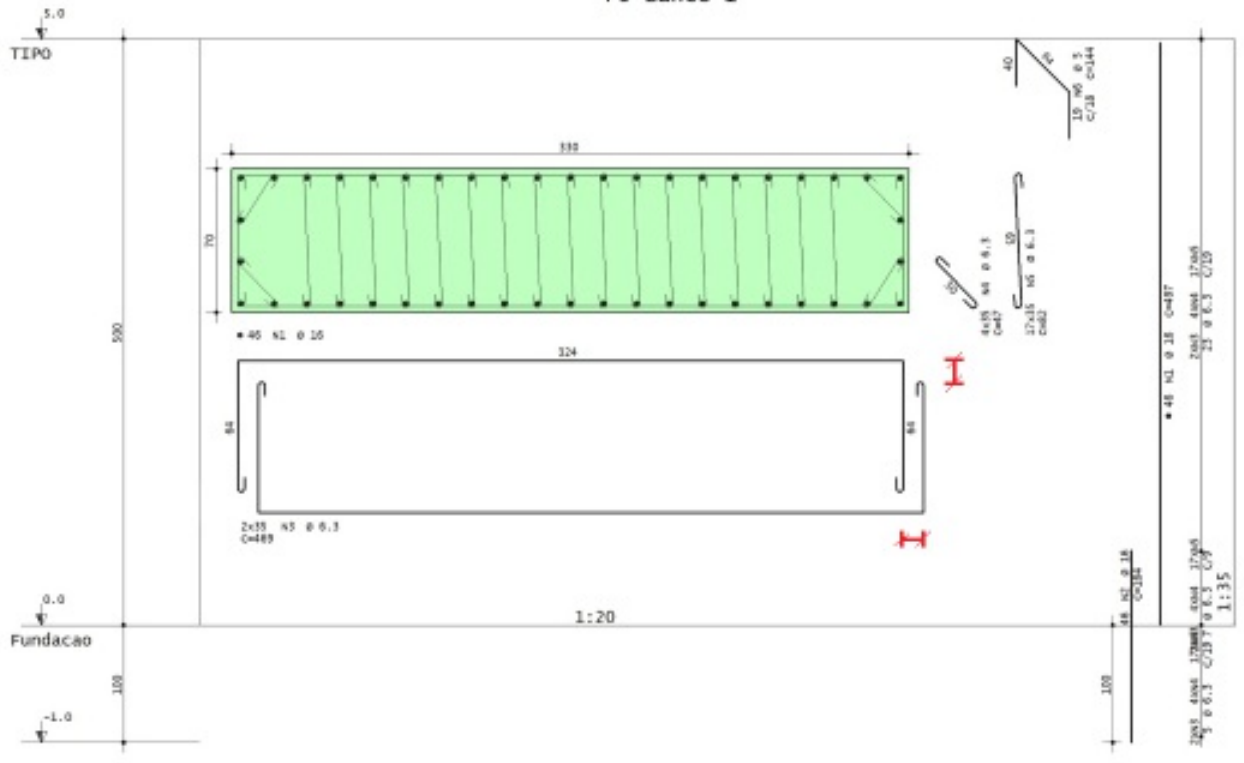

# Cotagem do traspasse superior

Critério que permite controlar se a distância do traspasse superior será cotada.

### Critérios de desenho

O critério de desenho que controla se a distância do traspasse superior será cotada está definido no arquivo de critérios do TQS Pilar. Para acessar este critério, no Gerenciador, ativar o TQS Pilar e executar "Editar" - "Critérios" -"Projeto" - "Desenho - "Ferros Longitudinais" - "Cotar comprimento de traspasse superior". Existem 2 opções possíveis:

Não;

Sim.

A seguir é apresentado o resultado paracada um destes itens:

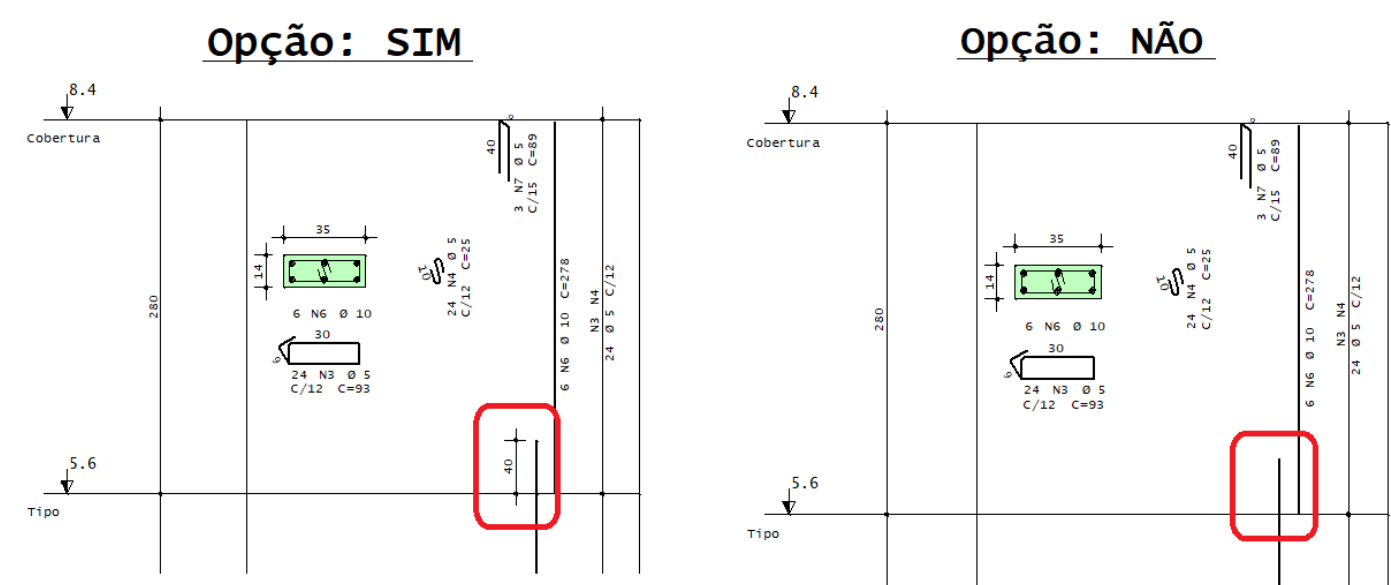